<https://www.taskstream.com/ts/jett4/GCUFormVideo> (hyperlink to video tutorial)

The Clinical Field Experience form is located after the course directions as shown below. There are 2 ways to access the form to complete:

1. Select "Complete Form" or

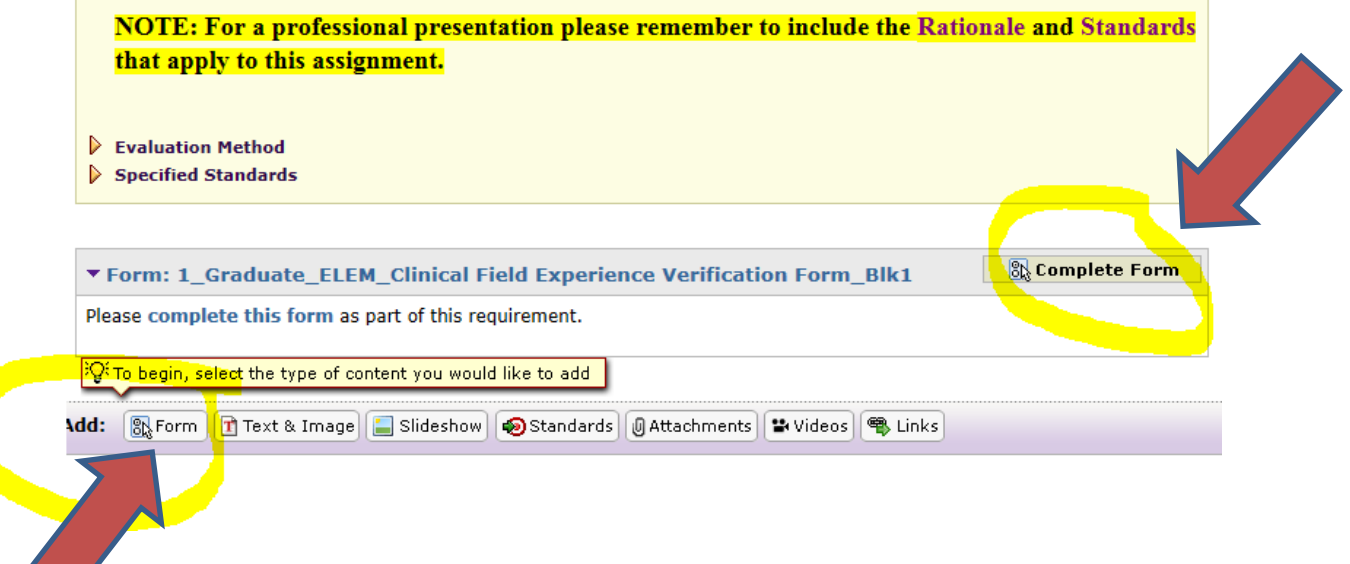

2. Select "Add: Form" on the TaskStream tool bar at the bottom of the workspace."

Use Tab to complete each section required. You can use "save draft" at any time and go back to the form as needed:

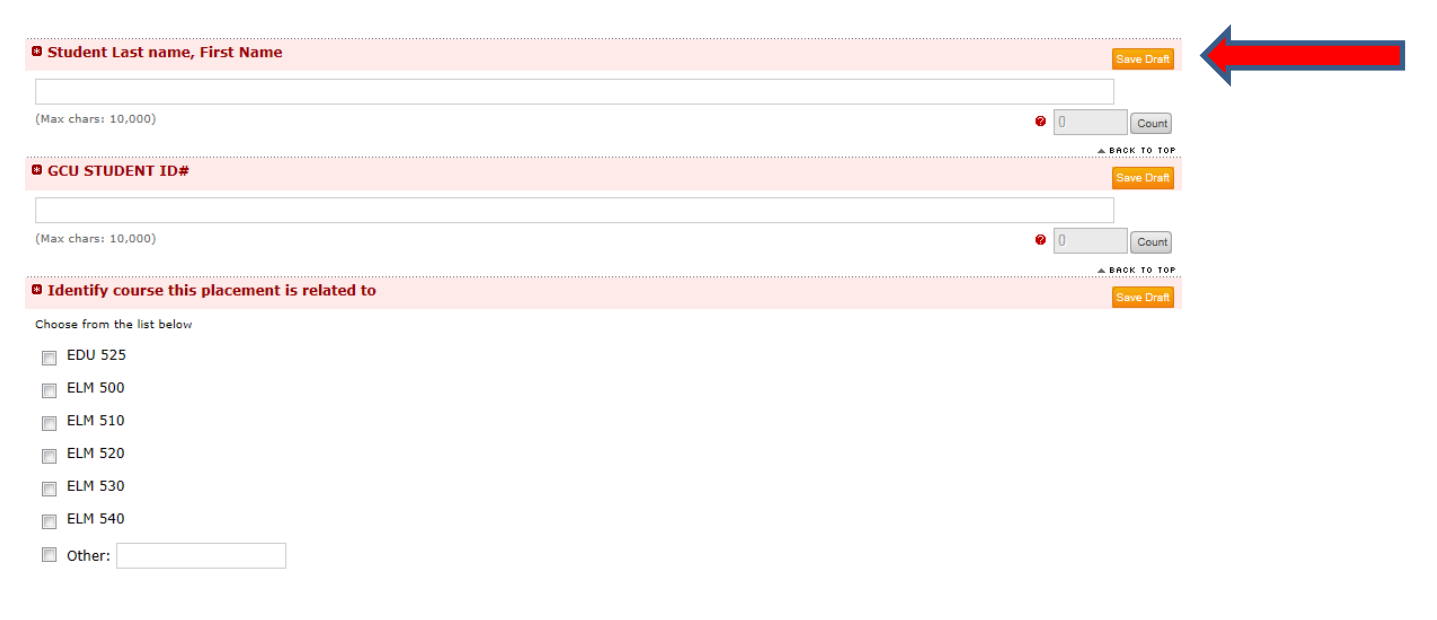

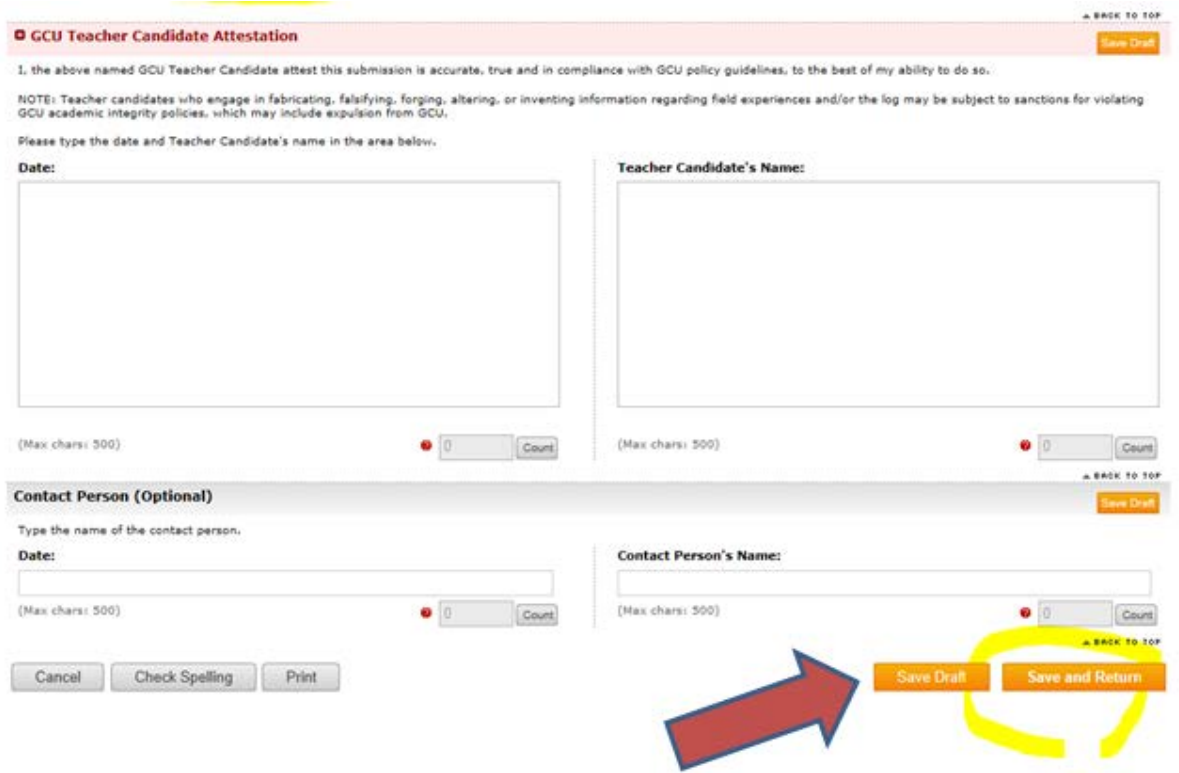

- 3. When form is complete select "Save Draft". Review it for accuracy.
- 4. When the form is completed, select "Save and Return"

## TO PRINT AND GET FORM SIGNED:

1. After saving the form then select "Print"

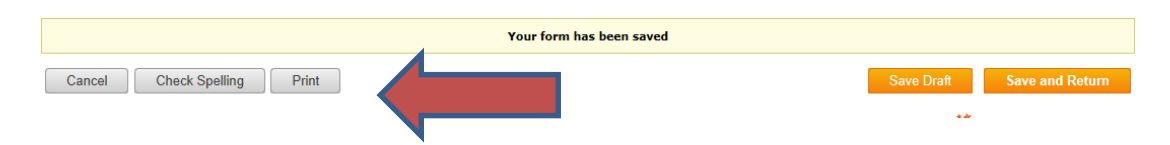

2. You next will Select "File and "Print" option:

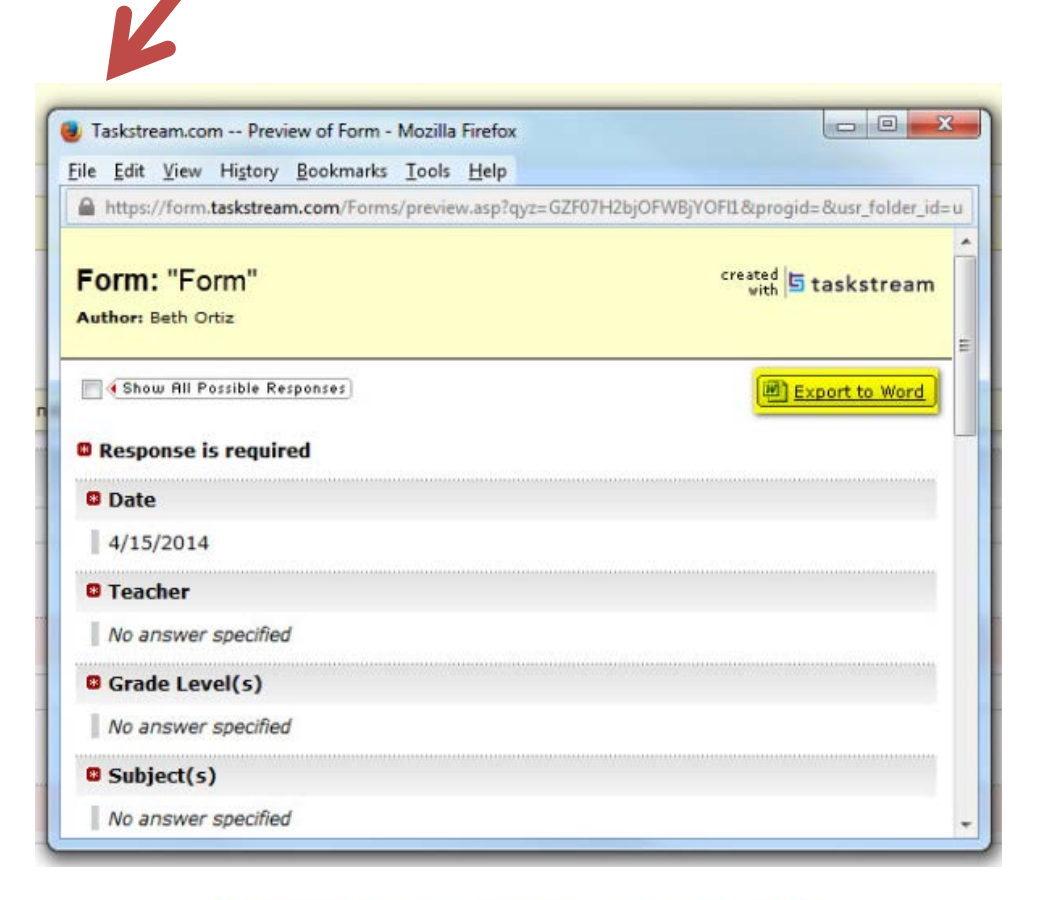

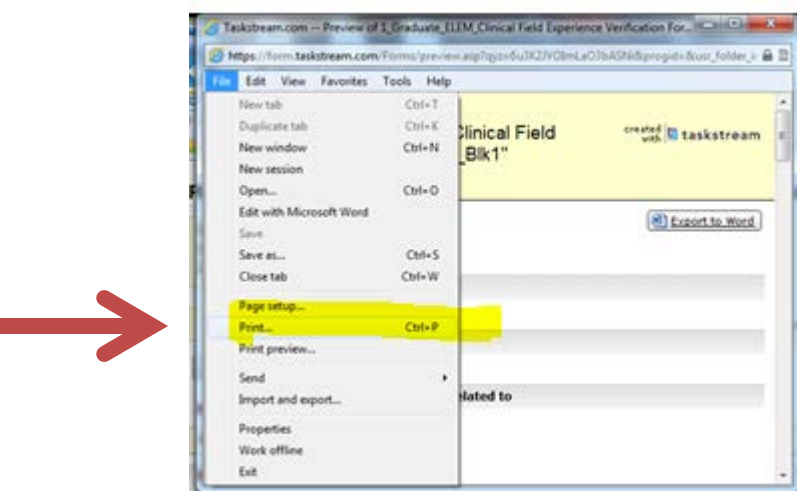

- 3. Obtain signatures on the printed form, scan the document and save to your computer.
- 4. Attach the scanned Clinical Field Experience form by selecting "Attachments"

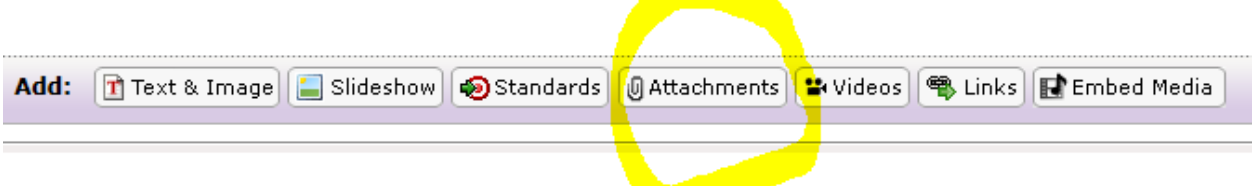

5. Use "Browse" and select the saved file:

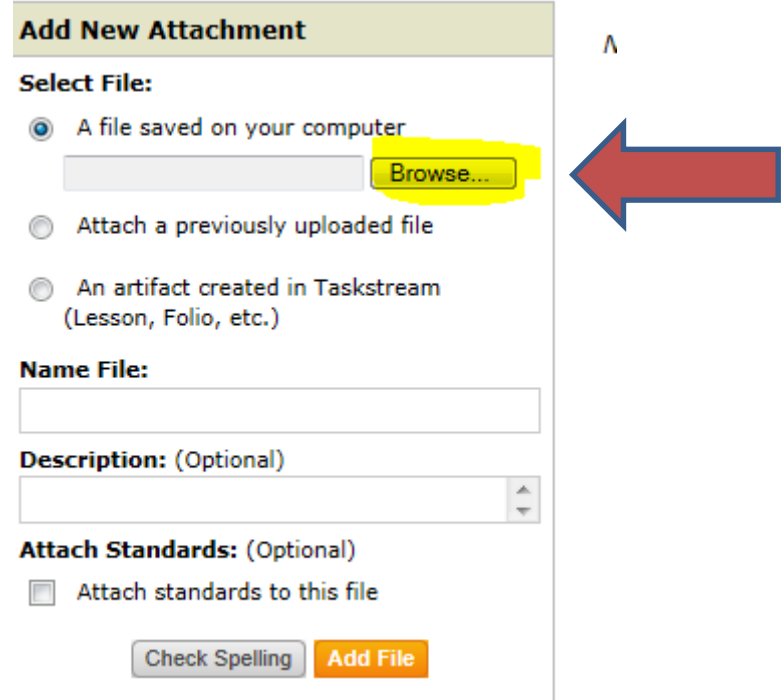

6. When the Benchmark Assignment is also required, be sure to upload the assignment including "Rationale," "Select from standards provided," and "Attach assignment."

The directions for these processes are located in the Student Success Center at the following:

**[http://www.gcu.edu/College-of-Education/Program-Essentials/Taskstream.php](http://www.gcu.edu/College-of-Education/Program-Essentials/Taskstream.php%C2%A0)**

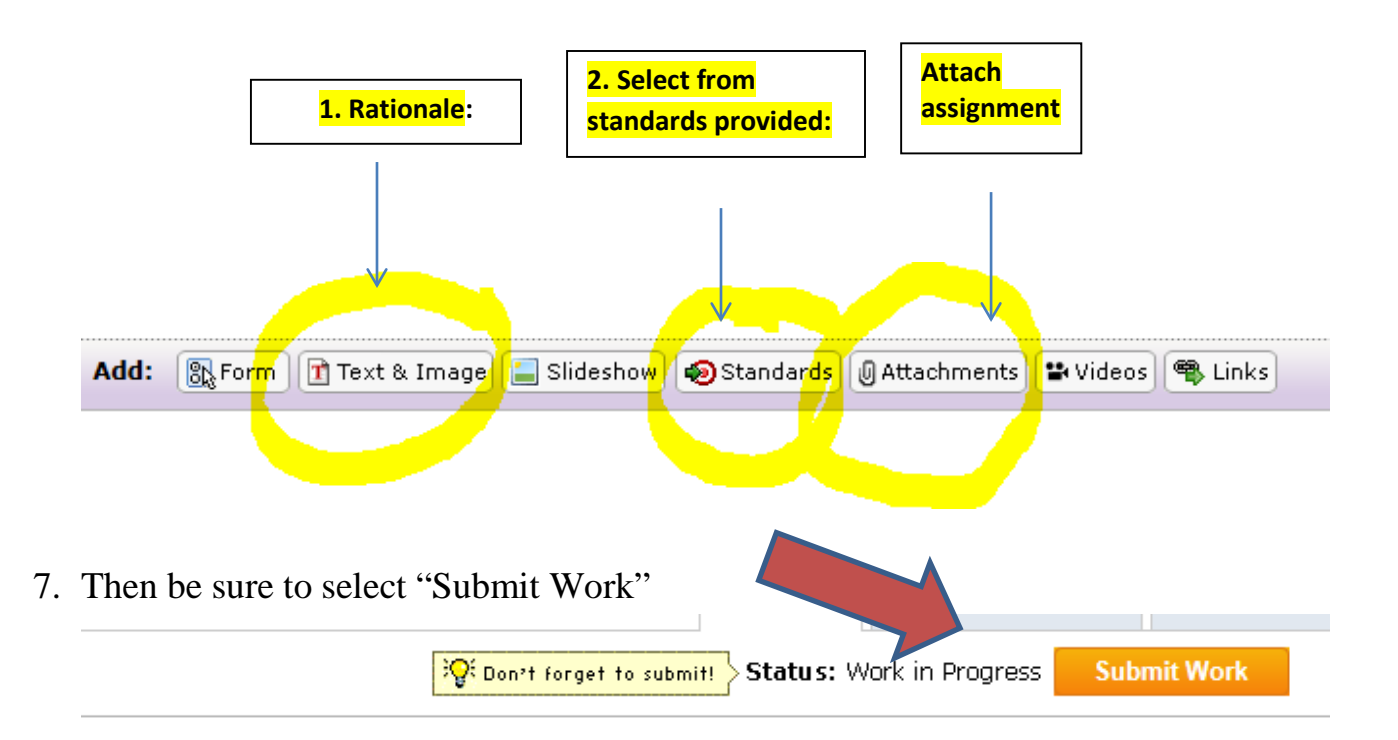

Complete the Clinical Field Experience Verification Form.

- Instructors will evaluate submissions if the Clinical Field Experience Verification Form is not completed and open an Early Alert informing GCU of the missing hours.
- The instructor can send the course submission back for you to complete the form if you need an extension but you must make arrangements with the instructor and formally document in the Individual Forum.
- **If the Clinical Field Experience Verification Form is missing instructors will deduct 20% of points from the score in the LoudCloud class.**